## **Morningstar OfficeSM Cloud Release Notes January 29, 2019**

This document describes the new features and enhancements in Morningstar **Overview** Office<sup>SM</sup> Cloud, as follows:

- [What does the Historical Drawdown component show me? \(page 1\)](#page-0-0)
- $\blacktriangleright$  [How can I use the Historical Drawdown component? \(page 2\)](#page-1-0)
- [How can I identify Canadian Asset Allocations? \(page 5\)](#page-4-0)
- $\blacktriangleright$  [How can I delete reports from my workspace? \(page 5\)](#page-4-1)
- $\blacktriangleright$  [How can I organize my reports in folders? \(page 5\)](#page-4-2)
- How can I archive a report? (page  $6$ )
- $\blacktriangleright$  [How can I opt in or out of CWP emails? \(page 6\)](#page-5-1)
- $\blacktriangleright$  [How can I adjust management fees? \(page 6\)](#page-5-2)

In an Investment Analysis workbook, the new Historical Drawdown component can help you analyze downside risk. By examining the drawdown line, you can understand the following occurrences over a selected time period:

- $\blacktriangleright$  the number of drawdowns
- $\blacktriangleright$  the duration of each drawdown, and
- $\blacktriangleright$  the depth of each drawdown.

When working with the Historical Drawdown component, keep the following in mind:

- $\triangleright$  At this time, it can be used only for stocks and funds with historical return data. It does not apply to portfolio objects.
- $\blacktriangleright$  The default start date is ten years ago and the default end date is the last month end, and
- $\blacktriangleright$  A value of 0 indicates no losses during that time.

<span id="page-0-0"></span>**What does the Historical Drawdown component show me?**

<span id="page-1-0"></span>**How can I** 

**use the Historical Drawdown component?**

The Historical Drawdown component does not appear by default on any existing worksheet in any workbook.

To use the Historical Drawdown component, do the following:

1. In an Investment Analysis workbook, create a new **worksheet**. An untitled worksheet opens and the Component Library opens.

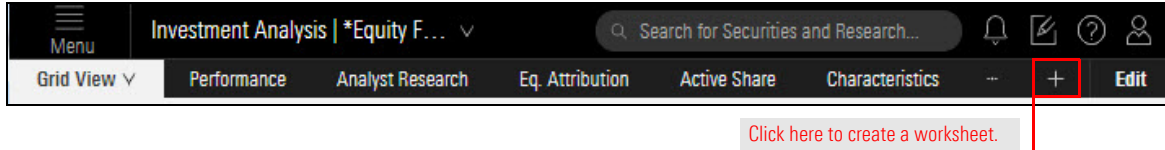

2. From the Component Library, **drag** the **Grid component** into the worksheet.

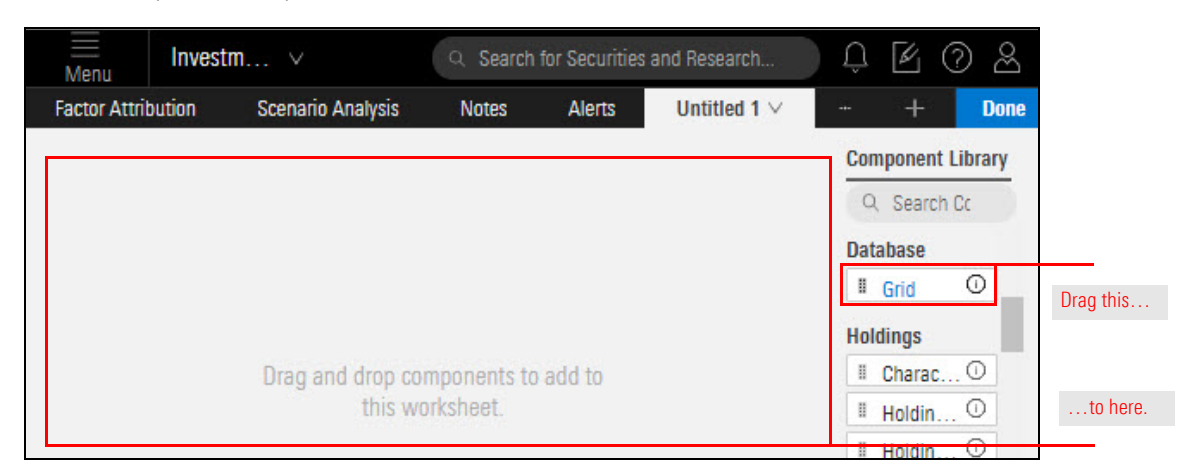

3. In the Component Library, **scroll down** to the **Risk Model** section. **Drag** the **Historical Drawdown component** into the worksheet to the right of the Grid.

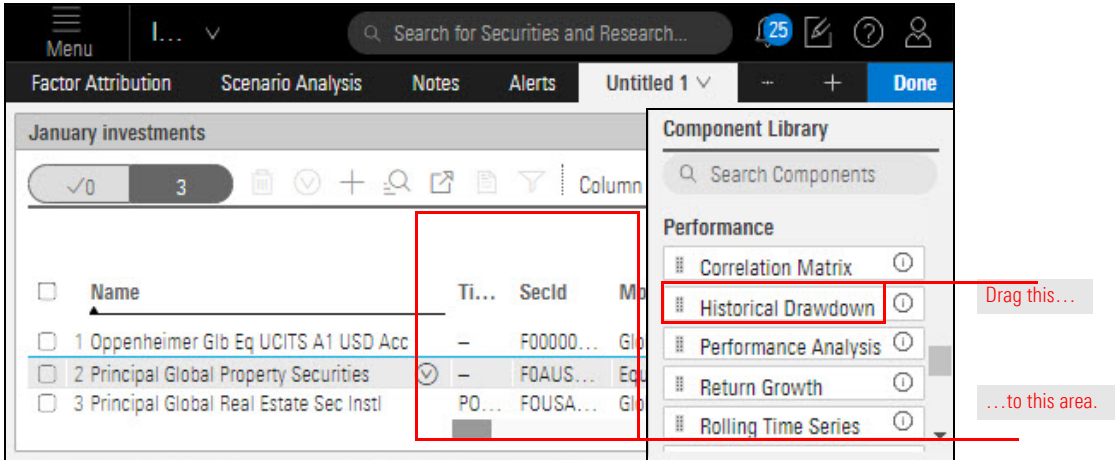

4. At the top of the Component Library, click **Done**.

5. On the **Untitled 1** tab, click the **down arrow** and from the Edit Worksheet menu, select **Rename**.

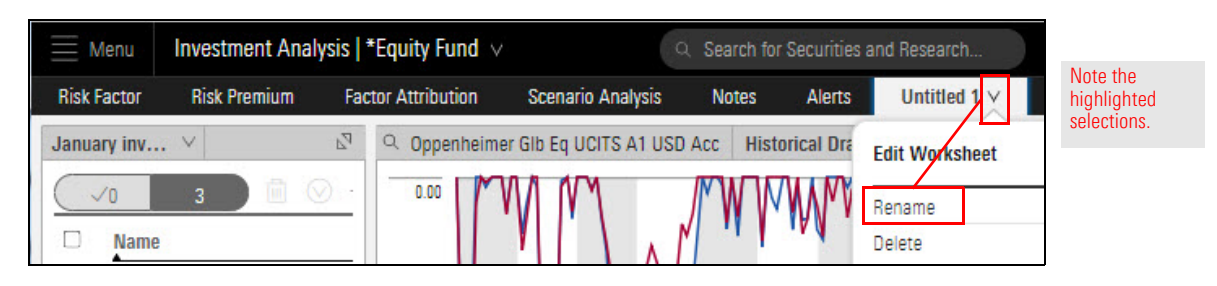

- 6. **Name** the worksheet and click **Save**.
- 7. Select an **investment** with historical return values.

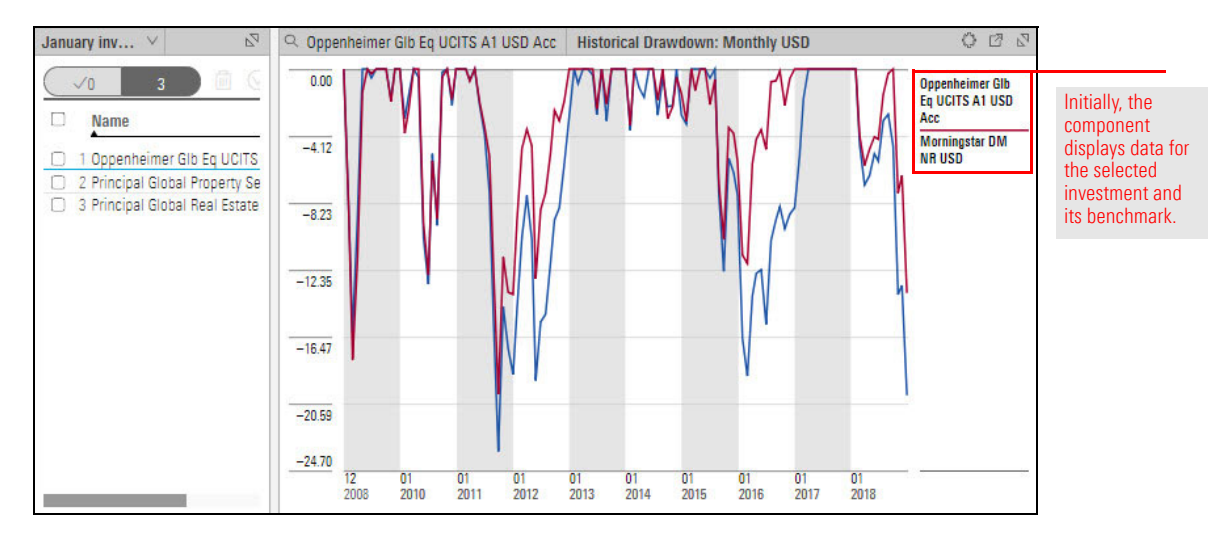

8. Click the **Component Settings** icon. The Component Settings menu opens.

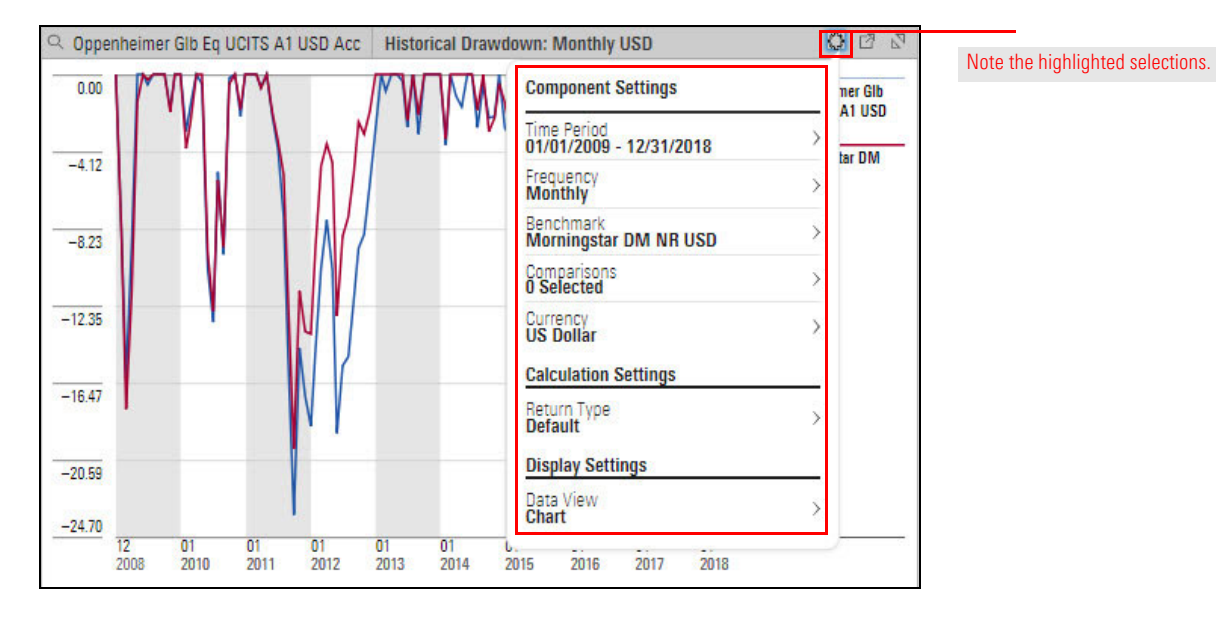

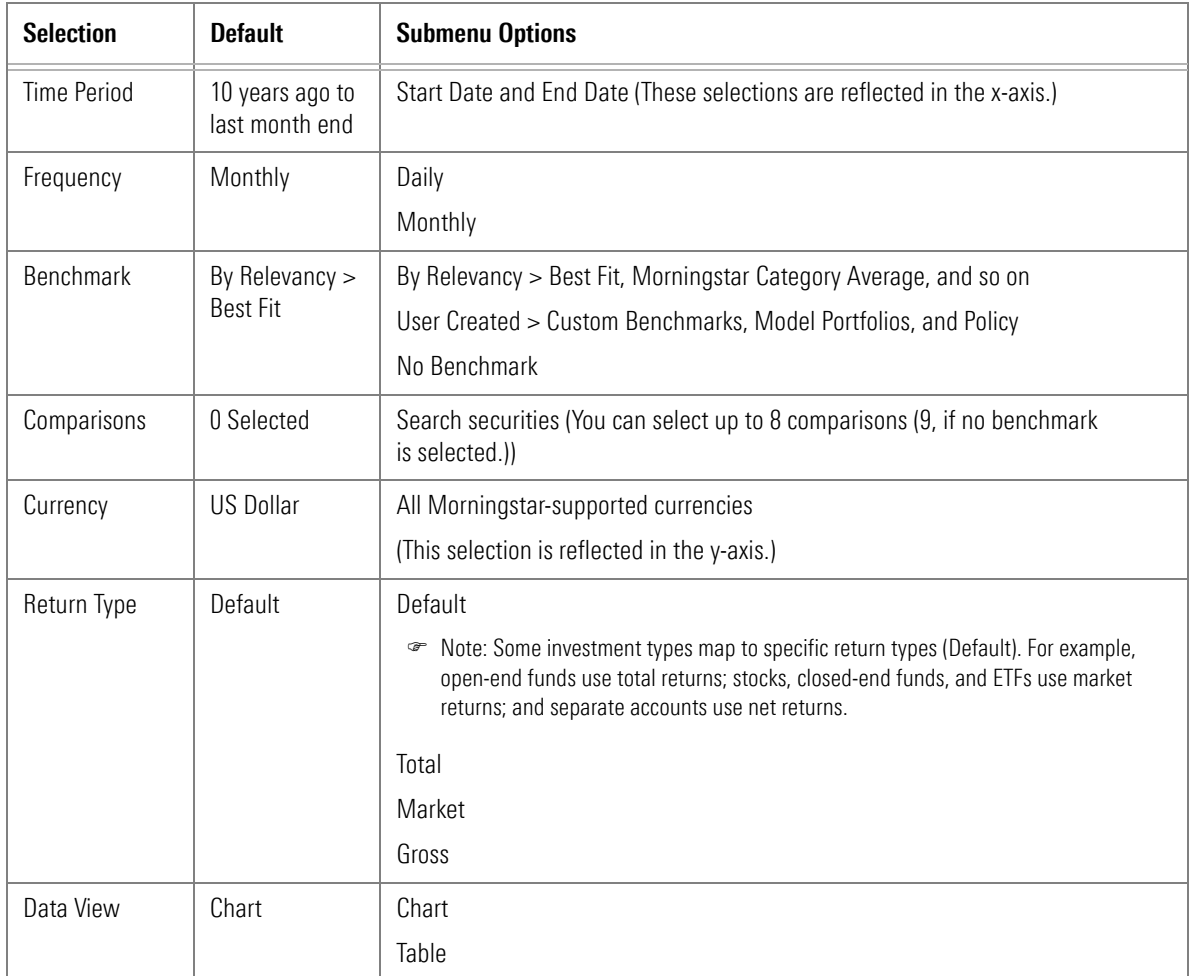

The selections on the Component Settings menu are described in the following table:

- 9. After making your selections, **click away** from the Component Settings menu to close it.
- 10. To save the workbook with the worksheet you created, at the top of the window, click the **workbook name** and from the Workbook menu, select **Save As.**

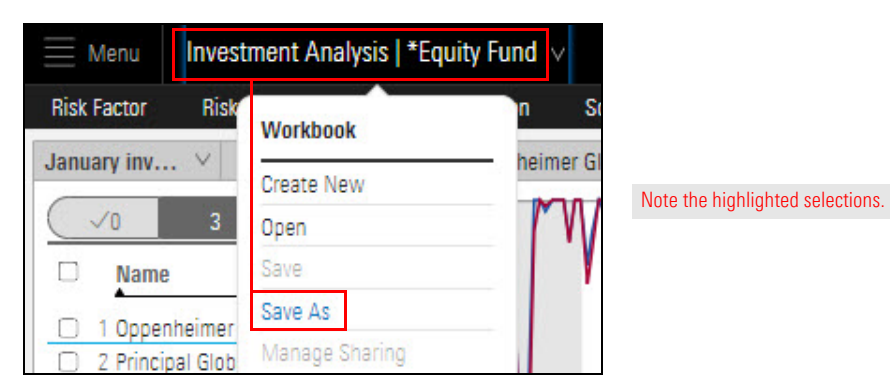

11. **Name** the workbook and click **Save**.

In the Allocation and Historical Allocation components, you can now change the grouping to Asset Allocation - Canada. This option is available for funds only.

## <span id="page-4-0"></span>**How can I identify Canadian Asset Allocations?**

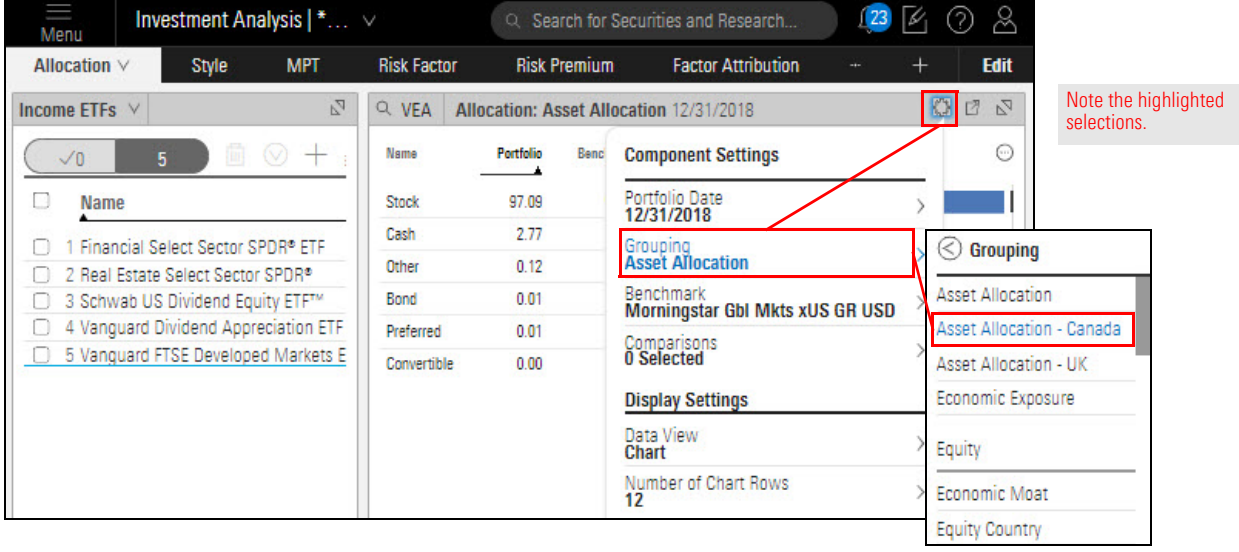

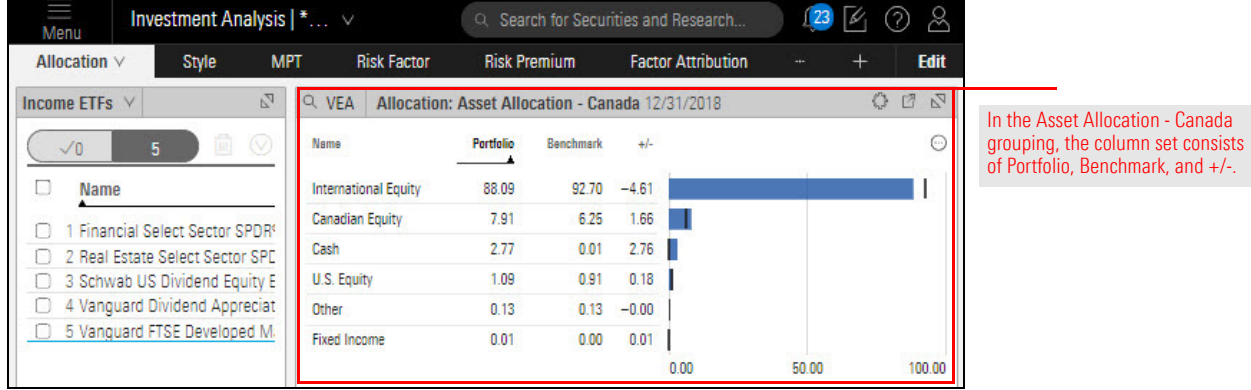

You can delete unneeded reports from your workspace, so you can focus on the reports you want to keep and share with your clients.

To learn how to delete reports, please read [Working with Clients and Accounts](https://advisor.morningstar.com/AWSOE/Training/IACloud/ClientAccounts.pdf#M3.8.newlink.delete).

In the Reports area, you can create folders and subfolders, making it easier to access your reports.

 Note: In this release, only Advisor logins have the ability to create folders. Administrator logins cannot create folders; however, they can view the folders created by Advisor logins. Administrator logins will be able to create folders in an upcoming release.

To learn how create folders and subfolders, please read [Working with Clients](https://advisor.morningstar.com/AWSOE/Training/IACloud/ClientAccounts.pdf#M3.8.newlink.folder)  and [Accounts.](https://advisor.morningstar.com/AWSOE/Training/IACloud/ClientAccounts.pdf#M3.8.newlink.folder)

<span id="page-4-1"></span>**How can I delete reports from my workspace?**

<span id="page-4-2"></span>**How can I organize my reports in folders?**

<span id="page-5-1"></span><span id="page-5-0"></span>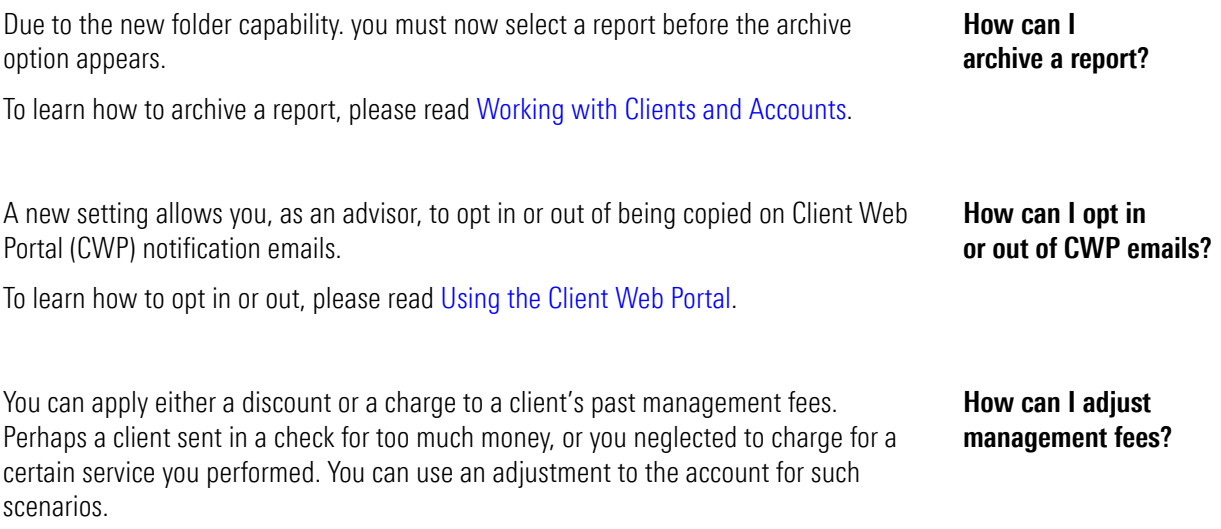

<span id="page-5-2"></span>To learn more about adjustments, please read [Creating and Managing Client Bills.](
https://advisor.morningstar.com/AWSOE/Training/IACloud/CreatingBatchReports.pdf#M3.8.newlink.adjust
)